## **外面レーザー彫刻 完全版下データ作成ルール**

- ・「ドキュメントのカラーモード」を「RGBカラー」に設定してください。
- ・ RGB=0% の黒色で文字、パス、オブジェクトを作成して下さい。
- ・文字とパスは全てアウトライン化をして下さい。
- ・名入れ範囲図の外形線はそのまま残してご使用下さい。\*外形線はアウトライン化しないでください。
- ・ガイド枠の内側が彫刻可能範囲です。彫刻内容は必ずガイド枠内に収めて下さい。
- ・画像データは彫刻ができない為、ライブトレース等の機能を使ってパス化して下さい。

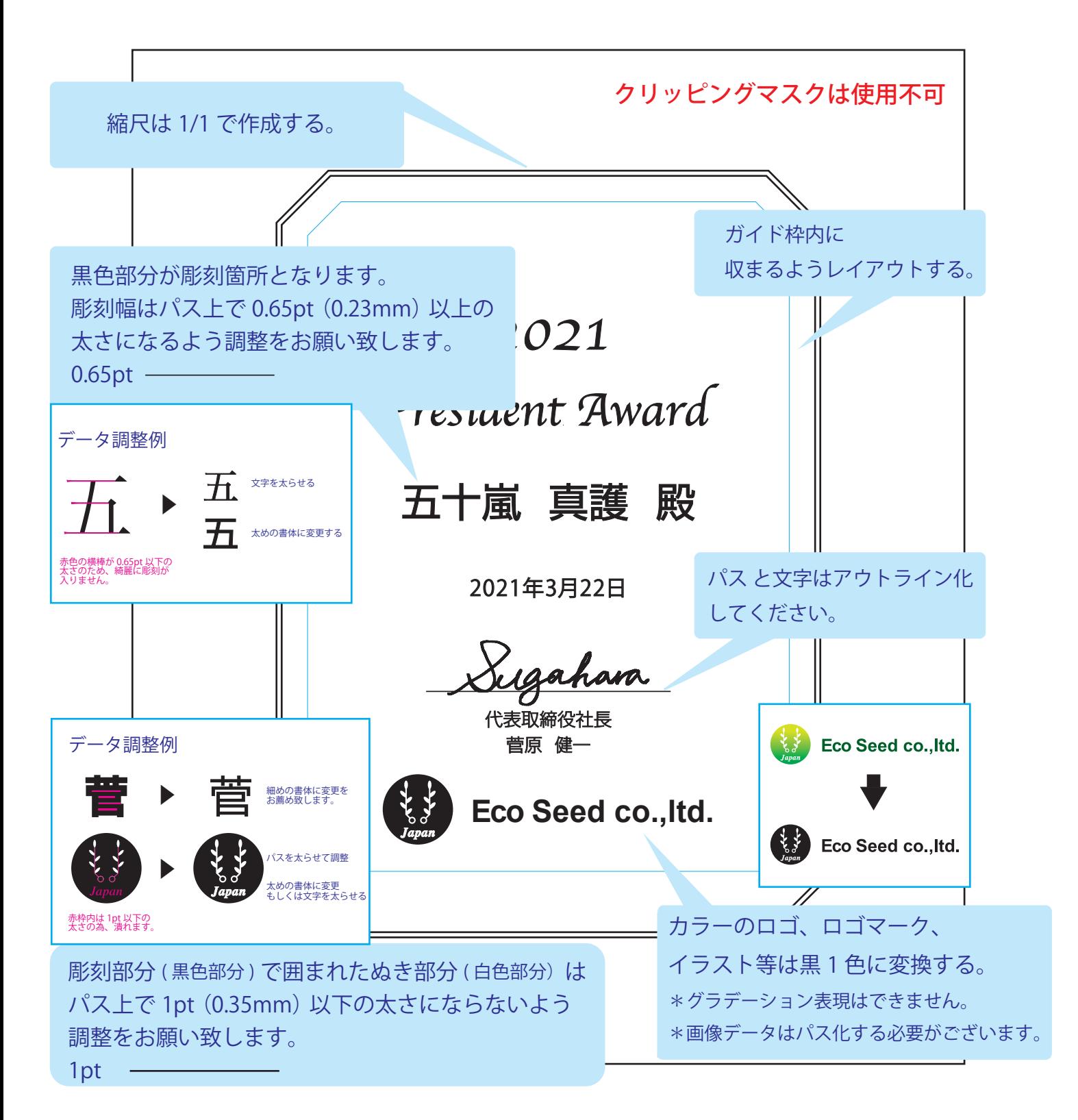

## 文字のアウトライン化について

フォント (図 1) を、パスで構成されたオブジェクト (図 2) に変換することです。 文字のアウトライン化をすることで、フォントの情報が破棄され文字が図形化されます。 これにより、例えば「A」というフォントを使用して作成したデータを、「A」という フォントがインストールされていない別の PC でデータを開いた際にも、 文字の形が変わってしまう事を防ぐことができます。

一度アウトライン化したフォントは、元に戻すことができません。 アウトライン化した場合は必ず別名保存して、手元に アウトライン前のデータを保管されることをお薦め致します。

文字が選択された状態で、メニューバーから「書式」→「アウトラインを作成」 をクリックすることで文字がアウトライン化されます。(図 3)

文字を太らせた場合は、「文字のアウトライン化」の後に「パスのアウトライン化」も して頂きますよう、お願い致します。

パスのアウトライン化について

線オブジェクト(図4)を、塗りのオブジェクトに変換することです。 パスのアウトライン化をすることで、パスの情報が破棄されパスが図形化されます。(図 5)

一度アウトライン化したパスデータは、元に戻すことができません。 アウトライン化した場合は必ず別名保存して、手元にアウトライン前の データを保管されることをお薦め致します。

パスが選択された状態で、メニューバーから 「オブジェクト」→「パス」→「パスのアウトライン」 をクリックすることでパスがアウトライン化されます。( 図 6)

画像のパス化について

画像データは、そのままの状態では彫刻ができない為 画像(図8)を、パスで構成されたオブジェクト(図9)に変換する必要がございます。 イラストレーターのライブトレース機能や、ペンツールで直接トレース頂き、 データのご作成をお願い致します。

また、カラーデータの場合は合わせて、RGB=0% の色設定に変更をお願い致します。

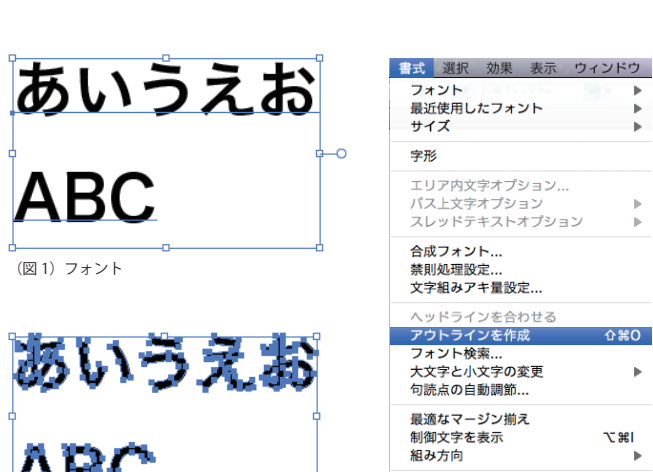

(図 2)パスで構成されたオブジェクト (図 3)アウトラインを作成

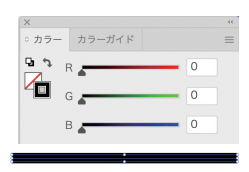

線: RGB=0% となっています。 (図4) 線オブジェクト

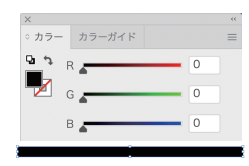

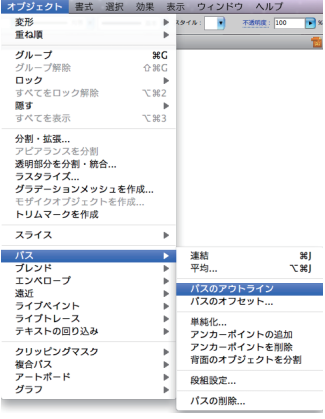

テキストを更新

 $\overline{a}$ 

介黒の

l第プ

 $\mathbf{p}$ 

(線:RGB=0% が、塗り:RGB=0% に変換されます。) (図5) パスのアウトライン化後

(図6) パスのアウトライン

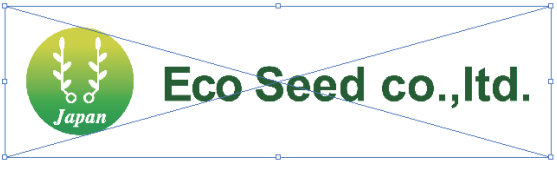

(図 8)画像

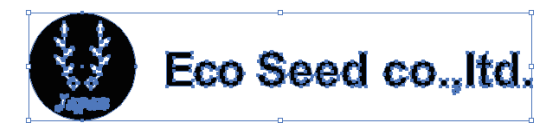

(図9) パスで構成されたオブジェクト